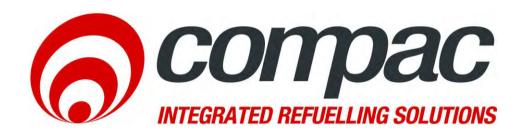

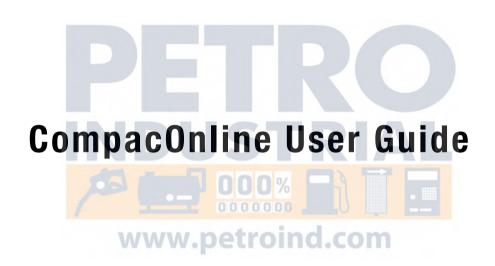

Version 1.0.0

Card Reports Conditions of Use

### **Conditions of Use**

- Read this manual completely before working on, or making adjustments to, the Compac equipment
- Along with any warnings, instructions, and procedures in this manual, you should also observe any other common sense procedures that are generally applicable to equipment of this type.
- Failure to comply with any warnings, instructions, procedures may result in equipment damage, or poor performance of the Compac equipment
- Compac Industries Limited accepts no liability for direct, indirect, incidental, special, or consequential damages resulting from failure to follow any warnings, instructions, and procedures in this manual, or any other common sense procedures generally applicable to equipment of this type. The foregoing limitation extends to damages to person or property caused by the equipment, or damages resulting from the inability to use the equipment, including loss of profits, loss of products, loss of power supply, the cost of arranging an alternative power supply, and loss of time, whether incurred by the user or their employees, the installer, the commissioner, a service technician, or any third party.
- Compac Industries Limited reserves the right to change the specifications of its products or the information in this manual without necessarily notifying its users.
- Variations in installation and operating conditions may affect the performance of the equipment. Compac Industries Limited has no control over each installation's unique operating environment. Hence, Compac Industries Limited makes no representations or warranties concerning the performance of the equipment under the actual operating conditions prevailing at the installation. A technical expert of your choosing should validate all operating parameters for each application.

- Compac Industries Limited has made every effort to explain all servicing procedures, warnings, and safety precautions as clearly and completely as possible. However, due to the range of operating environments, it is not possible to anticipate every issue that may arise. This manual is intended to provide general guidance. For specific guidance and technical support, contact your authorised Compac supplier, using the contact details in the product identification page.
- Information in this manual shall not be deemed a warranty, representation, or guarantee. For warranty provisions applicable to the equipment please refer to the warranty provided by the supplier.
- Unless otherwise noted, references to brand names, product names, or trademarks constitute the intellectual property of the owner thereof. Subject to your right to use the equipment, Compac does not convey any right, title, or interest in its intellectual property, including and without limitation, its patents, copyrights, and know-how.
- Every effort has been made to ensure the accuracy of this document. However, it may contain technical inaccuracies or typographical errors. Compac Industries Limited assumes no responsibility for and disclaims all liability of such inaccuracies, errors, or omissions in this publication.

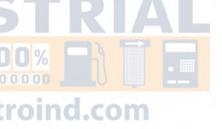

# **Contents**

| Conditions of Use                                 | 2  |
|---------------------------------------------------|----|
| Product Identification CompacOnline User Manual   | v  |
| Document Control Information                      | 6  |
| New Features                                      | 7  |
| Overview of CompacOnline Design                   | 8  |
| CompacOnline Roles                                | 10 |
| Logging into CompacOnline                         | 11 |
| Home Screen                                       |    |
| Overview of Web Pages                             |    |
| Settings Screen                                   | 17 |
| Cards                                             |    |
| Card Reports                                      |    |
| Events Screen                                     | 21 |
| Export Options for Events Page                    | 24 |
| www.petroind.com Exporting Events and Event Codes | 25 |
| Event Codes                                       | 28 |
| Site Screen                                       | 30 |
| Site Details Screen                               | 30 |
| Tanks Screen                                      | 33 |
| Tank Reports                                      | 34 |
| Tank Deliveries                                   |    |
| Tank Inventory Tank Reconciliation                |    |
| Transactions Reports                              |    |
| Transactions Screen                               |    |
| Transaction and Site Data Available for Selection | 43 |
| Export Options for Transactions Screen            |    |
| Transaction Totals                                | 40 |

Card Reports Conditions of Use

| Change Price Schedule | 47 |
|-----------------------|----|
| Additional Features   | 49 |
| Glossary of Terms     | 50 |

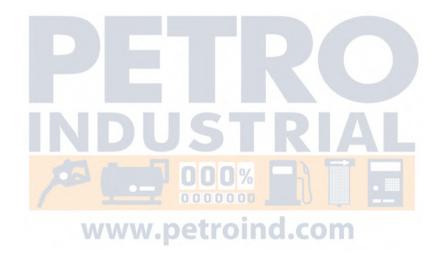

# **Product Identification CompacOnline User Manual**

| Manual Title                    | CompacOnline User Manual                                                                                                    |
|---------------------------------|----------------------------------------------------------------------------------------------------|
|                                 |                                                                                                    |
| Publication Date                | 27/04/2011                                                                                                    |
|                                 |                                                                                                    |
| Models Covered                  | CompacOnline Website Software OWS 1.0.3.6                                                                                                    |
|                                 | CompacOnline Website Webservice Software WEW 1.0.3.2                                                                                                    |
|                                 |                                                                                                    |
| Application                     | Online Administration of remote sites                                                                                                    |
|                                 |                                                                                                    |
| Validity                        | Compac Industries Limited reserves the right to revise or change product specifications at any time. This publication describes the state of the CompacOnline software at the time of publication and may not reflect the product at all times in the past or in the future.                               |
|                                 |                                                                                                    |
| Manufacturer Contact<br>Details | The CompacOnline software is designed by:  Compac Industries Limited 52 Walls Road, Penrose, Auckland 1061, New Zealand P.O. Box 12-417, Penrose, Auckland 1641, New Zealand Phone: + 64 9 579 2094 Fax: + 64 9 579 0635  www.compac.co.nz  Copyright ©2011 Compac Industries Limited, All Rights Reserved |

# **Document Control Information**

#### **Document Information and Revision History**

| Document Details           | CompacOnline User Guide (Generic)                   |  |  |
|----------------------------|-----------------------------------------------------|--|--|
| File Name and Location     | G:\Masters\Manuals\Authorised Manuals\Compac Online |  |  |
| Current Revision Author(s) | R Lacey                                             |  |  |
| Authorised By:             | R.Weir Release Date:27/04/11                        |  |  |

| Version | Date       | Author(s) | Revision Notes                                           |  |  |
|---------|------------|-----------|----------------------------------------------------------|--|--|
| 1.0.0   | 13/04/2011 | R Lacey   | Added document control information and software updates. |  |  |
|         |            |           |                                                          |  |  |
|         |            |           |                                                          |  |  |
|         |            |           |                                                          |  |  |
|         |            |           |                                                          |  |  |
|         |            | INIB      | LICTRIAL                                                 |  |  |

#### **Distribution**

| Name | Indicator | Location 00%    |
|------|-----------|-----------------|
|      | W         | ww.petroind.com |
|      |           |                 |
|      |           |                 |

New Features Card Reports

### **New Features**

The current version of the CompacOnline software has several changes from the earlier software.

#### **Transaction Reports & Transaction Exports**

Export types can be chosen as either a Report (selected fields chosen) or a fully customised Export.

Transaction reports screen also now shows a table containing all available sites. Individual sites or groups of sites can be selected and reports or exports can be generated for the selected sites.

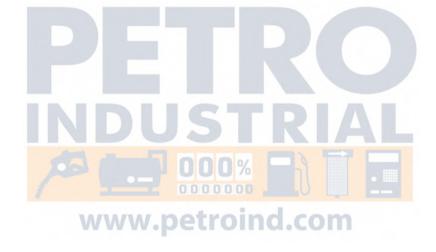

# **Overview of CompacOnline Design**

#### Fuel Management System with a web based interface.

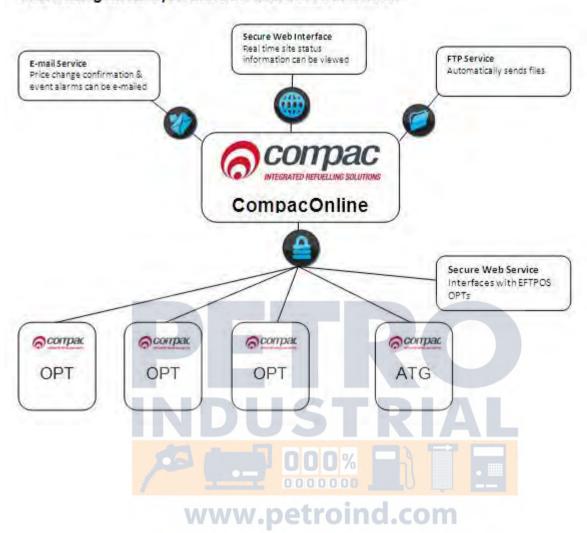

OPT

The Compac OPT (Outdoor Payment Terminal) is a pump authorisation device for use on unmanned fuel dispensing sites. It can be remotely monitored and updated via the CompacOnline software.

CompacOnline

CompacOnline is a remote reporting system that can provide updates of events and transactions that have occurred on each site. Reports can be produced for a wide variety of fields and presented in different formats.

The OPT informs CompacOnline whenever a card swipe takes place or when specific alarms or errors occur.

A regular "Heartbeat" is sent to the OPT (usually every 5 minutes). This interrogates the unit and uploads a report of all transactions and events or alarms that may have occurred. At around midnight a "Snapshot" of pump totals and tank levels are sent to the server.

CompacOnline also allows authorised users to update pricing remotely.

To all practicable measures, an unlimited amount of data storage is available for the foreseeable future.

**Software** 

CompacOnline software is a web based interface. Depending on the web browser you are using, some of the screen shots shown may differ from what appears on your screen. CompacOnline is currently compatible with Firefox 3.0, Google Chrome, Internet Explorer 7 and Internet Explorer 8 running in "Compatibility Mode". If experiencing problems with functionality, try a different browser or contact Compac for a list of supported browsers

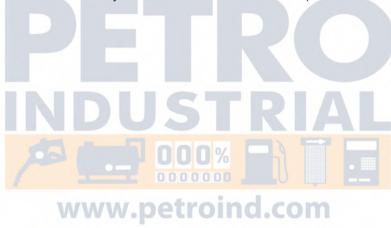

### **CompacOnline Roles**

What each user can see and do is limited by the roles they are assigned when their user profile is created in CompacOnline. The roles are:

- Admir
  - View "user status" (i.e. users currently logged on)
  - Export reports on user activity
- Cards
  - Administer fuel cards and user ID's
  - Generate reports in cards and transaction activity
- Pricing
  - View and update pricing information
- Status
  - View the current status summary of a selected site or all sites for the country
  - View the detail of a selected site for the country
- Tank
  - View details on either a selected tank or all tanks for all sites in the country
  - Generate reports on tank deliveries, inventory and tank reconciliation.
- Transactions
  - Produce either a report/export of the following types:
  - Transactions gives details of transactions over the selected date range for all sites or an individual site.
  - Transaction Totals give you the total amounts of fuel dispensed in both \$ and litres.
  - Reports are formatted to a .pdf or .xls file with selected fields shown. Exports are generated as .csv, .xls, .pdf and HTML4 files.

These roles are combined as part of a user profile to provide a user with the level of access they require to perform their business role.

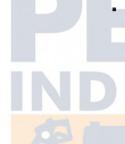

www.petroind.com

# **Logging into CompacOnline**

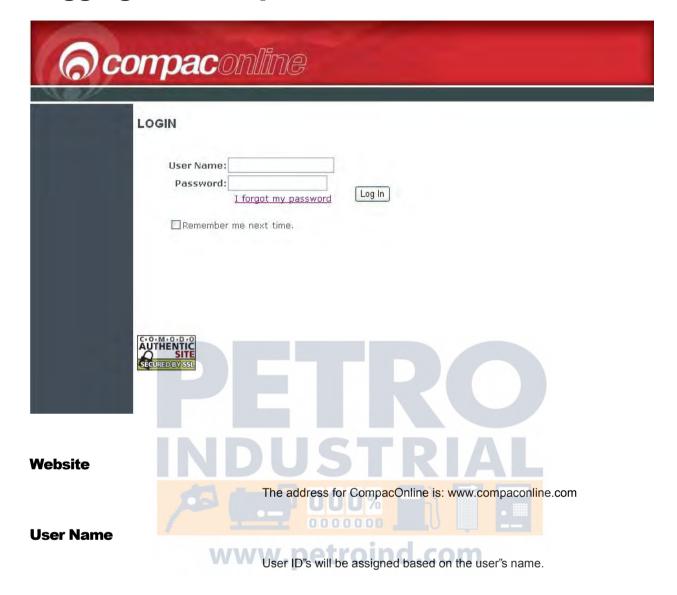

Card Reports Home Screen

#### **Password**

Each new user will be assigned a unique temporary password and will be prompted to change it (compulsory) when they log in for the first time.

All new passwords must conform to the following "Strong password" rules (enforced within CompacOnline):

- Passwords to contain both lowercase and UPPERCASE characters;
- Passwords to contain at least one numeric digit;
- Passwords to contain at least one special character (%, #, etc);
- Passwords to be a minimum of 8 character positions
- Passwords can only be changed once every 30 minutes

A password history of at least 14 passwords will be kept and users barred from re-using a password from the history.

Users will be forced to renew their passwords at least once every 35 days.

If you enter the incorrect password more than five times, you will be locked out from the site even if you subsequently enter the correct password. Contact the Compac help desk for assistance.

If your password has expired, you will be directed to a page where you will be asked to change your password before you can enter the CompacOnline site. If you are unable to access this function, contact the Compac helpdesk.

### **Home Screen**

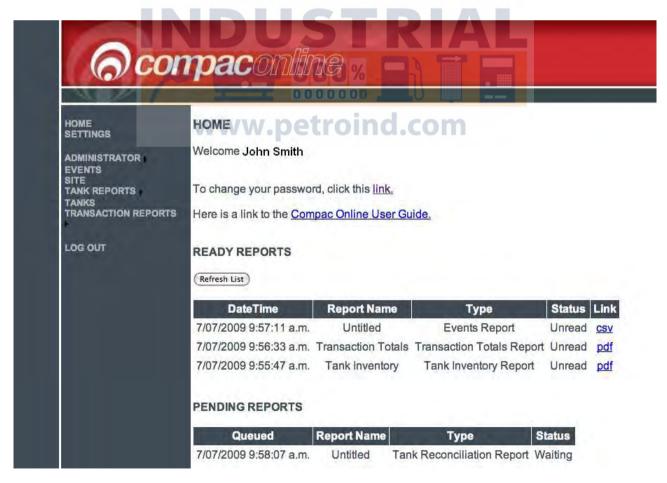

Left hand menu provides list of pages the user has access to. Depending on your access status not all the functions shown may appear on your

Home Screen Card Reports

screen.

Main page has links to the Settings page to enable password changes and to the latest version of the CompacOnline User Guide (this document).

A new feature is the reports menu. When you create a report you are redirected to this screen which will show you the reports that are ready for viewing and the reports that are being processed.

**NOTE**All reports generated are removed from this screen after 24 hours whether viewed or not.

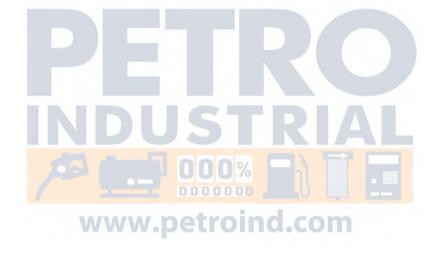

# **Overview of Web Pages**

Details of all the web pages available on CompacOnline are listed below. Depending on access rights, you may not be able to access all these pages.

#### **Home / Reports**

This is the first page people view after login in to CompacOnline.

- Link to change password page
- Link to this User Guide
- Ready Reports: Lists of reports available for viewing or downloading
- Pending Reports: Lists of reports that are being generated. Once a report has finished generating it will appear in the Ready Reports list.

**▲ NOTE**All reports are removed after 24 hours whether viewed or not.

#### **Settings**

The Settings page allows the user to change the information about them stored in CompacOnline.

- Change password
- Change email address
- Change cell phone number
- Enter secret question and answer

#### **Administrator**

Recorded User Actions

The User Actions page allows users to view the actions of other users online.

- Administrator View the last 10 user events (user login, price change) in a table
- Administrator Generate a report with the user events (date time selectable)

#### **Card Reports**

Reports can be generated on the usage of fuel cards. You can request:

- Local Card Statements
- Card Totals
- Card Transactions
- Local Card Totals
- Local Card Transactions

#### **Cards**

Fuel cards can be administered from this page.

- User ID's can be downloaded, edited and uploaded to the server.
- Cards can be downloaded, edited and uploaded to the server.
- Cards can be manually added or edited on screen.

#### **Events**

The Events page allows a user to export the events that have happened on site.

OPT Status - Export the site events (date time selectable)

#### **Pricing**

The Pricing page allows a user to change price schedules.

Pricing - Change the prices of the price schedules

#### **Site**

This page displays a quick status summary of the sites.

- Site Name
- Site Code
- Site Status
- Device Type
- Tank Alarms

#### **Site Details**

The Site Details page is accessed from the Site page. It allows more site status data to be displayed, including:

- Site name
- Site address
- Date and time data was last transmitted from site (Heartbeat)
- Printer status (OK, Paper Low, Printer Errors)
- Power status (No Mains, Mains OK, Battery low)
- OPT temperature (measured inside the unit)
- Price schedule used for the site (Available to pricing role users only)
- Tank gauging data
- Table of the last 10 tank drops or deliveries
- Table of the last 10 "non snapshot" site events
- A link to a PDF copy of the Site Audit document
  - A link to photographs of the installation where available.

#### **Tanks**

The Tanks page allows an overview of tank gauging data to be displayed, including:

- Site name (or short form of site name)
- Product
- Tank number
- Gross volume
- Safe fill level
- Ullage
- Water height
- Date and time last updated
- Alarms (high level, low level, water level, old tank data)

This page provides summary information for all the tanks installed across all sites for the country the user has access to, with relevant information about each tank.

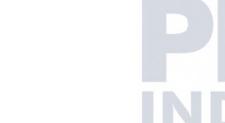

#### **Transaction Reports**

The transactional data can be exported from this page.

Transactions - Export the transactions in a formatted report, or export the raw data (date time selectable).

Transaction Totals - Export the transaction totals in a formatted report, or export the raw data (date time selectable).

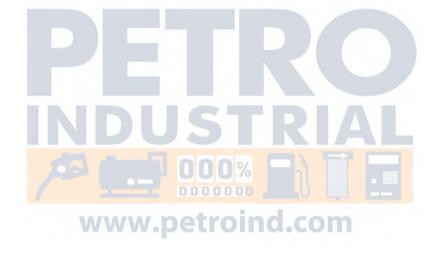

Settings Screen Card Reports

# **Settings Screen**

The Settings page allows the user to change the information about them stored in CompacOnline.

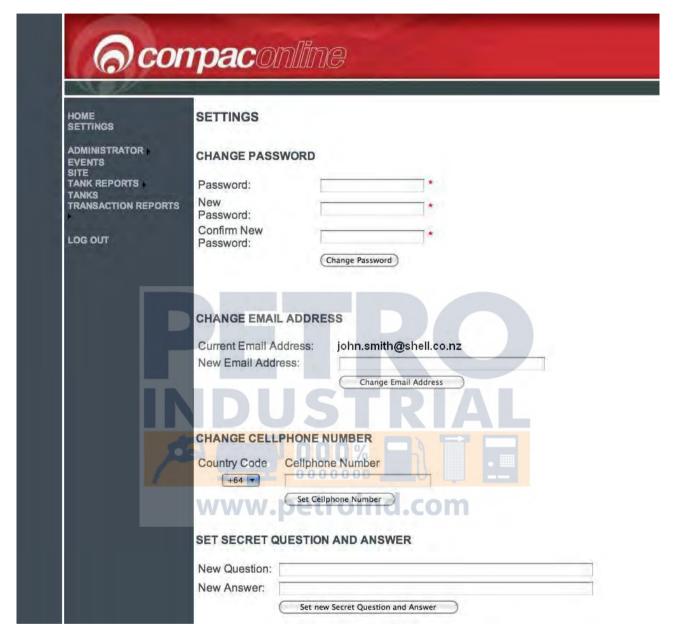

From the Settings page the user can:

- Change their password. For password protocols refer to: Logging In to CompacOnline.
- Change their email address
- Add or change their mobile phone number
- Enter secret question and answer This enables the user password to be reset by the Administrator, without deleting the user Profile. The first time this is used it will disappear from the screen.

Card Reports Cards

### **Cards**

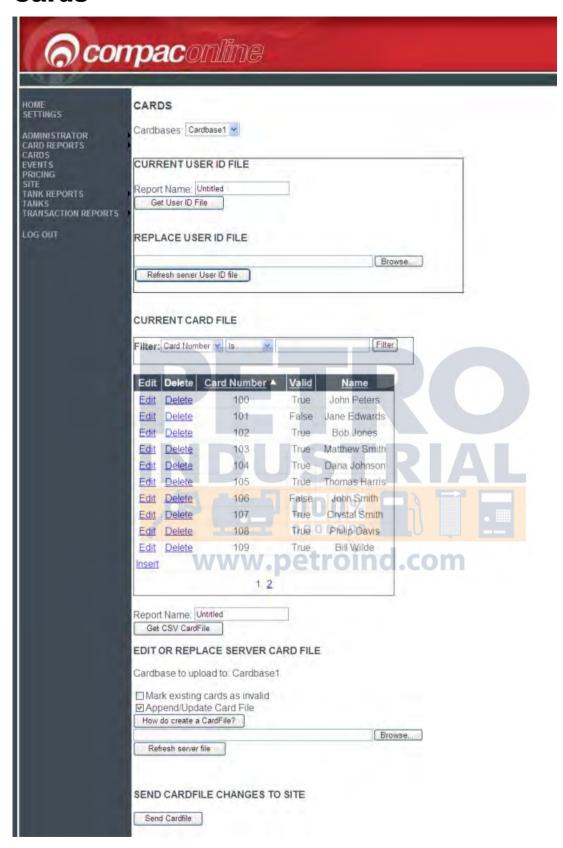

If you have access to the Cards function you can administer your card base from here.

Cards: Generally most customers use only one card base but provision is available to add multiple card bases. They can be selected from this menu.

Cards Card Reports

Current User ID File: Where user ID's are required (for example, a card is assigned to a vehicle and but different drivers of the vehicle each have a user ID. The file can be retrieved, edited, saved and then uploaded back to the server.

The Current Card File is shown as a list which can be individually edited as required. If administrating a large list, the filter fields above the card holder list can be used to narrow down your search. You can also download the whole file in CSV format for offline editing or you can upload a whole new card file if required.

NOTE It is recommended that you do not delete cards as all information in relation to the card will be lost. It is best to make the card "Invalid" if you do not want it used in future.

### **Card Reports**

Placing your mouse over the Card Reports menu will open a drop down menu. Select the type of card report you wish to view from this list.

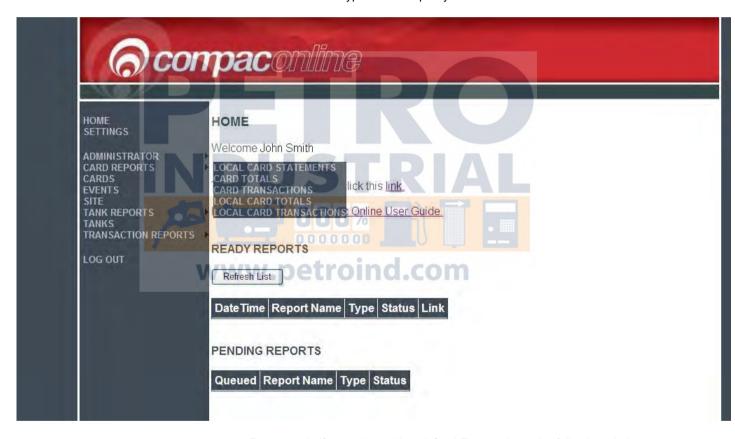

For example if you selected Local Card Transactions, the following window will open.

Card Reports Cards

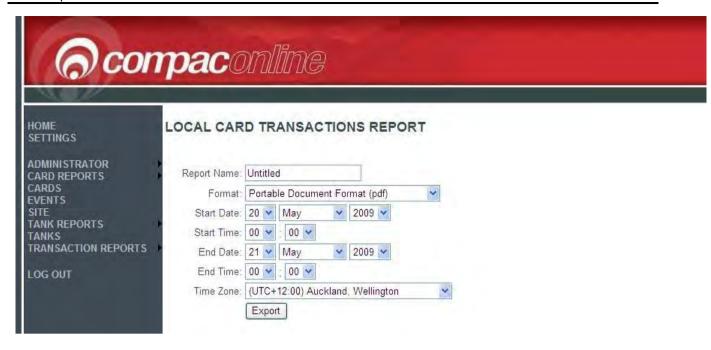

Fill in the ranges you wish to view and click export. The file will be generated and will appear for viewing in the Home / Reports screen.

www.compac.co.nz

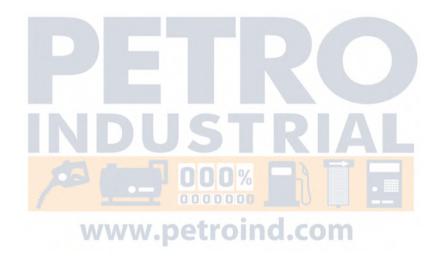

Events Screen Card Reports

### **Events Screen**

Data can be exported from either the Events or Transactions screens.

This example is using the Events page, but the steps are similar for any page that allows data to be exported.

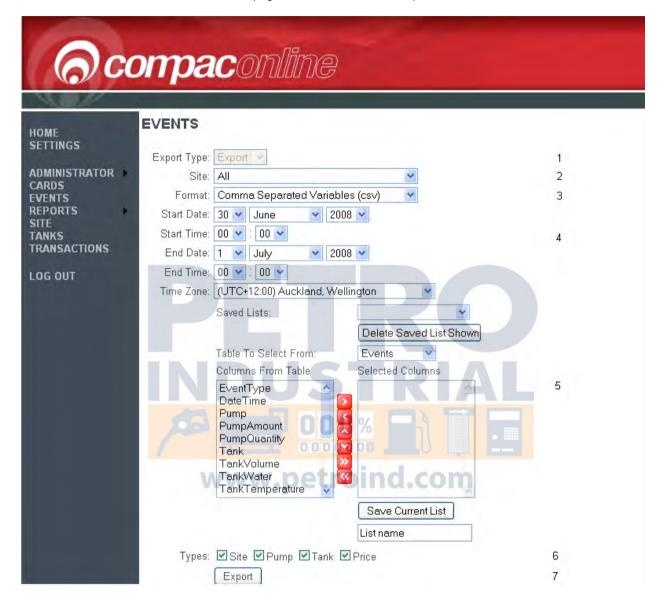

#### 1 Export Type

This is a drop box that allows the type of export you wish. There are two options:

The Report option gives a formatted report. You cannot choose which columns to add. Typical format types for this option are PDF and XLS.

The Export option gives you a plain report with only the data and column names. It also allows you to choose which columns are added to the report. A typical format type is CSV.

♠ NOTE The Events page only allows the Export option.

2 Site

Card Reports Events Screen

Specifies which site to generate a report on. Includes an option for all sites.

#### 3 Format

This selects which format you wish to export the data in. The options here change depending on your option in the Export type (step 1).

4 Start Date, Start Time, End Date, End Time & Time Zone

The start and end dates and the time zone drop boxes limit the report generated to a certain time period so that a local time based on the UTC time can be selected & presented on the export.

ANOTE If selecting a date and time zone that overlaps a daylight saving time period, all times will be presented in the selected time zone with no adjustment for NZDST

NOTE Defaults to UTC +12 Wellington New Zealand or UTC +13 for NZDST.

#### 5 Saved Lists:

This section is used for the export report option. Columns can be added to the report here. This list can be saved to use again at a later date.

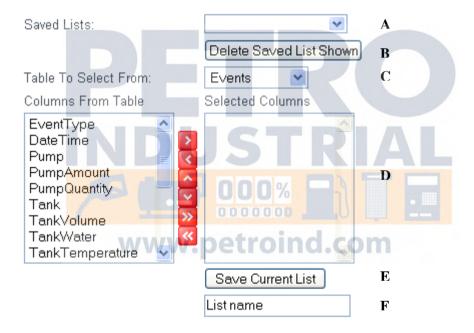

- A Any previous saved lists appear in this drop box. To load a saved list, just select it from this drop box.
- B To delete any saved list, load it by selecting it in drop box A, then click the delete saved list shown button.
- C Choose what table to select the columns from with this drop box.
- D This is where columns are selected.

To choose a column, highlight it with your mouse then click the button.

To move a column back, click the sutton.

Events Screen Card Reports

The and buttons are used to arrange the columns in the selected columns list.

The button is used to select all the columns from the available columns table on the left, and put them to the selected columns table on the right.

The button is used to remove all the columns in the selected columns table (table on the right).

E Click this button to save the current selected columns under the name entered in text box F.

F Enter in the name you wish to call the saved list.

**6** This is a page specific option. It allows the user to limit the types of events that they see.

**7** Press this button to generate the report.

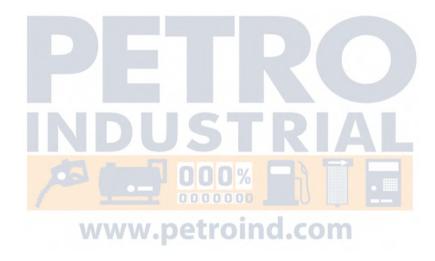

# **Export Options for Events Page**

There are some specific options available on each of the Events and Transactions screens that enable users to make additional selections based on the particular data they are reviewing.

#### **Events**

At the bottom of the Events page there are four check boxes that allow events relevant to the option selected to be included in the report. If the box is checked, a range of events will appear in the exported report.

For instance, the Site check box includes events like Receipt Printer Out Of Paper. An example of a Pump option is Pump Offline/Online and Snapshot Pump Total. The Tank option includes Tank Level Low and Snapshot Tank Level. The Price check box will add the Price Change event into the report.

Types. ☑ Site ☑ Pump ☑ Tank ☑ Price

If you are unsure what columns to select to export data using the events page, select Date Time from the Events table and Name from the Event Types table. These two columns are a good starting point as they are always used. Most of the other columns are only used for certain events.

#### Specific Data Elements Available for Selection:

| Events              |                  |
|---------------------|------------------|
| Event Type Code     | Tank Water       |
| Date / Time         | Tank Temperature |
| Pump 0 0 %          | Pump Status      |
| Pump Amount - \$\$  | Tank Status      |
| Pump Quantity - L   | Pump Price- \$/L |
| Tank - #            | PIN Pad Status   |
| Tank Volume – Gross |                  |
| Types               |                  |
| Event Group         | Name             |
| Sites               |                  |
| Site Name           | Device ID        |
| Printer Status      | Address          |
| Last Status         | PIN Pad Status   |
| Power Status        | Time Zone        |
| Temperature         |                  |

#### **Customised Data Export**

If you want to export specific files or have exports made in a specific format, contact Compac for a quotation to customise this for you.

# **Exporting Events and Event Codes**

To help with diagnosis of problems, an export of event codes can be made.

You are not limited to choosing data from a single table, you can select data from any of the tables in the drop down menu to be combined in the report.

For example we can export the data from Shell Bayswater Marina by selecting the fields as shown in the picture below from the following tables:

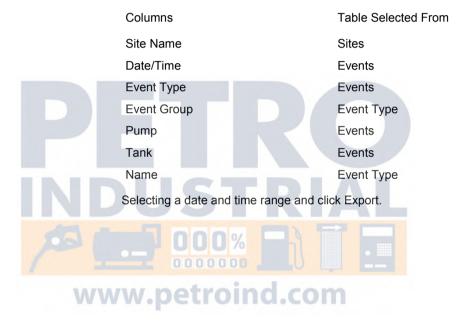

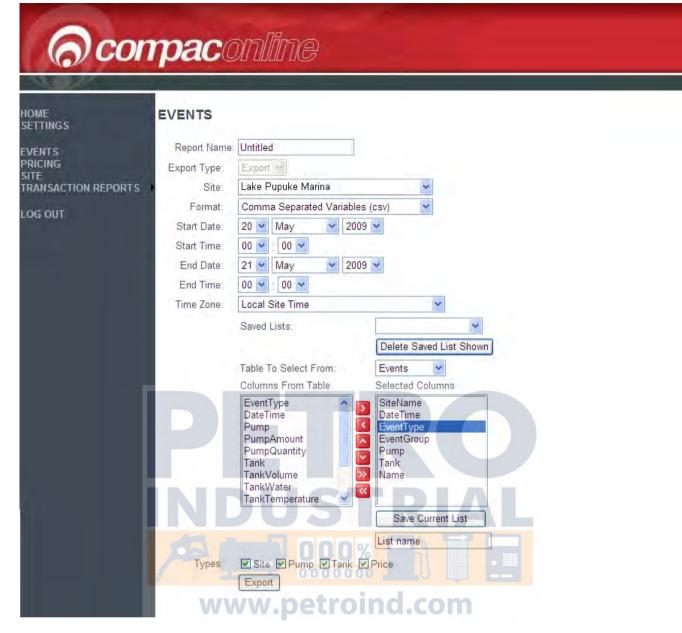

This data was selected to be exported as a .csv file so can be opened as an Excel spreadsheet like the example below.

| SiteName           | DateTime       | EventType | EventGroup | Pump | Tank | Name                |
|--------------------|----------------|-----------|------------|------|------|---------------------|
| Lake Pupuke Marina | 1/01/2009 0:00 | 245       | Tank       |      | 1    | Snapshot Tank Level |
| Lake Pupuke Marina | 1/01/2009 0:00 | 245       | Tank       |      | 2    | Snapshot Tank Level |
| Lake Pupuke Marina | 1/01/2009 0:00 | 246       | Pump       | 1    |      | Snapshot Pump Total |
| Lake Pupuke Marina | 1/01/2009 0:00 | 246       | Pump       | 2    |      | Snapshot Pump Total |
| Lake Pupuke Marina | 1/01/2009 0:00 | 246       | Pump       | 3    |      | Snapshot Pump Total |
| Lake Pupuke Marina | 1/01/2009 0:00 | 246       | Pump       | 4    |      | Snapshot Pump Total |
| Lake Pupuke Marina | 1/01/2009 0:00 | 246       | Pump       | 5    |      | Snapshot Pump Total |
| Lake Pupuke Marina | 1/01/2009 3:05 | 90        | Site       |      |      | Date Change         |
| Lake Pupuke Marina | 2/01/2009 0:00 | 245       | Tank       |      | 1    | Snapshot Tank Level |
| Lake Pupuke Marina | 2/01/2009 0:00 | 245       | Tank       |      | 2    | Snapshot Tank Level |
| Lake Pupuke Marina | 2/01/2009 0:00 | 246       | Pump       | 1    |      | Snapshot Pump Total |
| Lake Pupuke Marina | 2/01/2009 0:00 | 246       | Pump       | 2    |      | Snapshot Pump Total |
| Lake Pupuke Marina | 2/01/2009 0:00 | 246       | Pump       | 3    |      | Snapshot Pump Total |

| Lake Pupuke Marina | 2/01/2009 0:00 | 246 | Pump | 4 |   | Snapshot Pump Total |
|--------------------|----------------|-----|------|---|---|---------------------|
| Lake Pupuke Marina | 2/01/2009 0:00 | 246 | Pump | 5 |   | Snapshot Pump Total |
| Lake Pupuke Marina | 2/01/2009 3:05 | 90  | Site |   |   | Date Change         |
| Lake Pupuke Marina | 3/01/2009 0:00 | 245 | Tank |   | 1 | Snapshot Tank Level |
| Lake Pupuke Marina | 3/01/2009 0:00 | 245 | Tank |   | 2 | Snapshot Tank Level |

You can choose the format and add, remove or arrange fields in the export to get the information that is most useful to you.

If you give the report a name, the fields and format will be saved into the Saved Lists column for easy access next time.

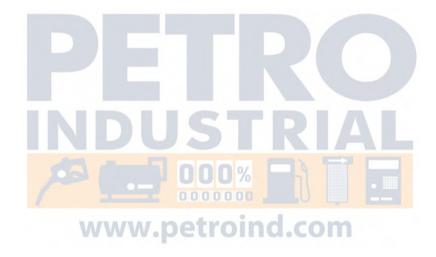

Card Reports Event Codes

# **Event Codes**

The following is a list of event codes and a description of the event.

| Code | Location | Message                         | Description                                                                |
|------|----------|---------------------------------|----------------------------------------------------------------------------|
| 0    | Pump     | Pump Offline                    | Power or communications to pump has been lost                              |
| 1    | Pump     | Pump Online                     | Power or communications restored                                           |
| 16   | Site     | Secure Pin Pad Fault            | Secure Pin Pad Fault                                                       |
| 17   | Site     | Pinpad Offline                  | Link between the pinpad and processing server has been lost                |
| 18   | Site     | Receipt Printer Out Of Paper    | Receipt printer out of paper                                               |
| 19   | Site     | Transaction Amount Missed       | Transaction amount missed                                                  |
| 20   | Site     | Transaction Deleted             | Transaction deleted                                                        |
| 21   | Site     | Transaction Lost                | Transaction lost                                                           |
| 48   | Tank     | Tank Offline                    | Communications to tank has been lost                                       |
| 49   | Tank     | Tank Online                     | Communications to tank has been restored                                   |
| 50   | Tank     | Tank Encoder Fault              | Not currently used                                                         |
| 51   | Tank     | Tank Leaking                    | Volume in tank less than dispensed amount                                  |
| 52   | Tank     | Tank Out Of Range               | Not currently used                                                         |
| 53   | Tank     | Tank Level Low                  | Tank level below low tank alarm level                                      |
| 54   | Tank     | Tank Level High                 | Tank level above high tank alarm level                                     |
| 55   | Tank     | Tank Drop Started               | Fuel level in tank increasing                                              |
| 56   | Tank     | Tank Height Entered             | Tank Height Entered                                                        |
| 57   | Tank     | Tank Volume Entered             | Tank Volume Entered                                                        |
| 60   | Site     | Under Voltage                   | Low 12 volt power - check power supply                                     |
| 61   | Site     | Over Voltage                    | High 12 volt p <mark>ower</mark> - check power supply                      |
| 80   | Site     | Controller Power On             | FMS <mark>bo</mark> ard re <mark>set or</mark> ma <mark>nua</mark> l reset |
| 81   | Site     | Controller Power Off            | FMS board reset or manual reset                                            |
| 82   | Site     | Forecourt Controller Online     | Forecourt Controller Online                                                |
| 83   | Site     | Controller Power Off            | FMS board reset or manual reset                                            |
| 84   | Site     | Host Logged On                  | Host Logged On                                                             |
| 85   | Site     | Host Logged Off                 | Host Logged Off                                                            |
| 86   | Site     | Auto Serve Mode Initiated       | Auto Serve Mode Initiated                                                  |
| 87   | Site     | Pass Code Entered               | Technician has entered pass code                                           |
| 88   | Site     | Back Door Pass Code Entered     | Back door pass code entered                                                |
| 89   | Site     | Low Power Detected              | Battery power low                                                          |
| 90   | Site     | Date Change                     | Time synchronisation (every day at midnight)                               |
| 96   | Site     | Watchdog Reset                  | Watchdog has not reset, software code error                                |
| 97   | Site     | 2nd Forecourt Controller Online | 2nd Forecourt Controller Online                                            |
| 98   | Site     | 2nd Forecourt Controller Online | 2nd Forecourt Controller Online                                            |
| 101  | Site     | Pin Pad Status Change           | Communication status with DPS changed (live)                               |
| 102  | Site     | One Shot Reset                  | Attempted to re-establish online communications                            |
| 104  | Site     | Modem Reset                     | Modem has reset                                                            |
| 105  | Site     | Site Operating Slow             | Delay detected between PIN pad entry and screen prompt                     |
| 108  | Site     | GST rate Updated                | GST rate Updated                                                           |

Event Codes Card Reports

| 243 | Price | Price Change             | Price has been changed                                  |
|-----|-------|--------------------------|---------------------------------------------------------|
| 245 | Tank  | Snapshot Tank Level      | Daily snapshot of tank level (midnight)                 |
| 246 | Pump  | Snapshot Pump Total      | Daily snapshot of pump total (midnight)                 |
| 300 | Site  | Pinpad Ready             | Pinpad status updated at heartbeat (every 15 mins)      |
| 301 | Site  | Pinpad Offline           | Pinpad status updated at heartbeat (every 15 mins)      |
| 302 | Site  | EFTPOS Offline           | EFTPOS status updated at heartbeat (every 15 mins)      |
| 303 | Site  | Pinpad Link Failure      | Pinpad has lost communications with DPS (live)          |
| 304 | Site  | Unknown Pinpad Status    | Compac request for pinpad status not replied to         |
| 310 | Site  | Site Offline             | Communications to site lost                             |
| 311 | Site  | Site Online              | Communications to site restored                         |
| 315 | Site  | Battery Low              | Power is on but battery voltage is low (recharging)     |
| 316 | Site  | No Mains and Battery Low | Power is off and battery backup voltage is low          |
| 317 | Site  | Power Ok                 | Power has been restored                                 |
| 318 | Site  | No Mains                 | Mains power has been lost and OPT is running on battery |
| 320 | Site  | Paper Low                | Receipt printer paper is low                            |
| 321 | Site  | Printer Fault            | Printer not working                                     |
| 322 | Site  | Printer Ok               | Printer fault has been cleared                          |

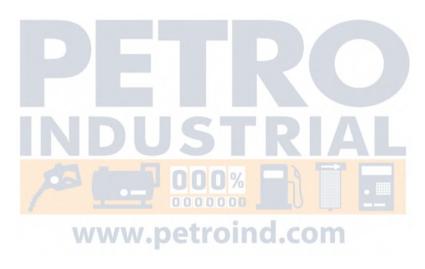

Card Reports Site Screen

### **Site Screen**

This page displays a quick status summary of the sites you have access to

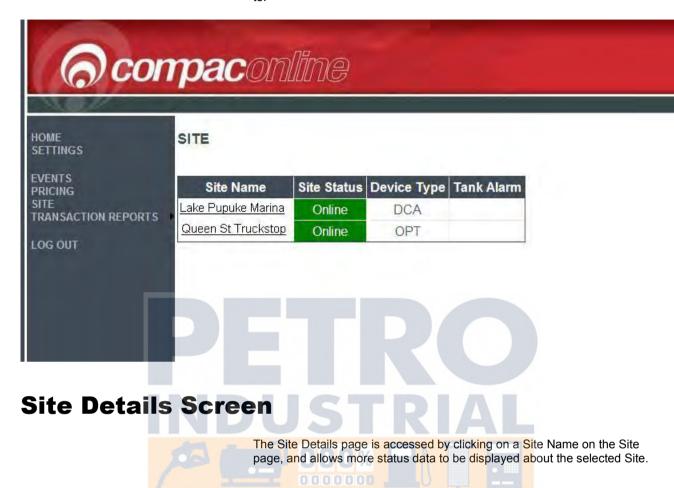

www.petroind.com

Site Details Screen Card Reports

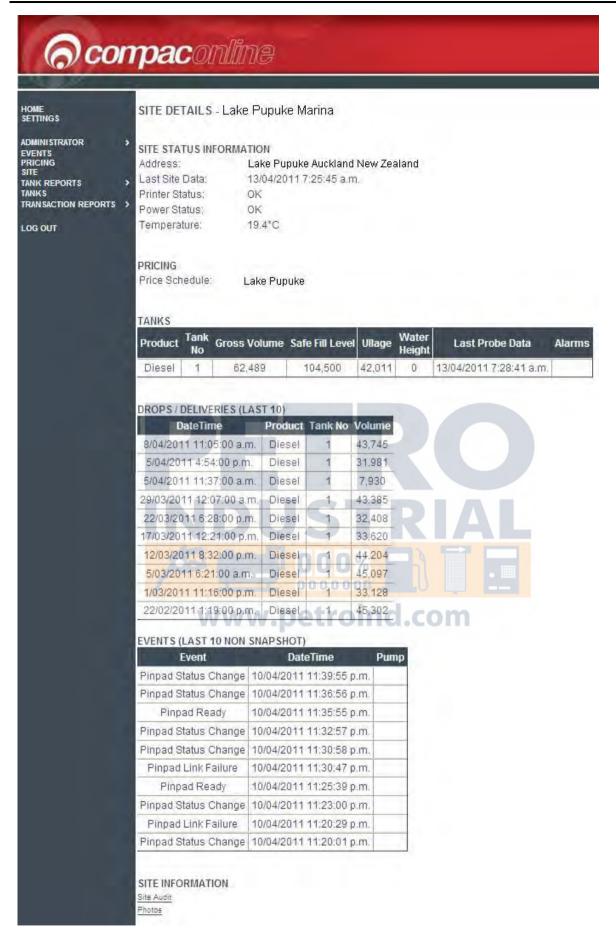

The Site Details page is accessed by clicking on a Site Name on the Site page, and allows more status data to be displayed about the selected Site.

Card Reports Site Details Screen

The following information is displayed for each Tank:

- Site Status Information
  - Address
  - Last Site Data (Heartbeat)
  - Printer status (OK, Paper Low, Printer Errors)
  - Power status (No Mains, Mains OK, Battery low)
  - OPT Temperature
- Price schedule used for the site (available to pricing role users only not shown in this example)
- Tank Gauging details for Tanks located at the site.
  - Product
  - Tank Number
  - Gross Volume (measured from the ATG)
  - TC Volume (Temperature Compensated Volume from the ATG)
  - Safe Fill Level (Shell Defined)
  - Ullage ( = Safe Gross Volume )
  - Water Height
  - Temperature
  - Alarms (High & low Levels)
- Events (Last 10 Non Snapshot) Real time as the event happens
  - Status Table with the last 10 "non snapshot" site events
  - Pump Offline
  - Pump Online
  - Receipt Printer Out Of Paper
  - Transaction Amount Missed
  - Transaction Deleted
  - Transaction Lost
  - Tank Offline
  - Tank Online
  - Tank Leaking
  - Tank Level Low
  - Tank Level High
  - Tank Drop Started
  - Tank Height Entered
  - Tank Volume Entered
  - Controller Power On
  - Controller Power Off
  - Pass Code Entered
  - Back Door Pass Code Entered
  - Low Power Detected
  - Watchdog Reset
  - Price Change
  - PIN Pad Status Change
  - One Shot Reset
  - Snapshot Tank Level Event at a set time default midnight / download schedule
  - Snapshot Pump Total Event at a set time default midnight / download schedule
- Site Information
  - Link to PDF of the Site Audit
  - Link to site photographs (where available)

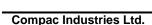

Tanks Screen Card Reports

### **Tanks Screen**

This page provides summary information for all the tanks installed across all sites for the country the user has access to, with relevant information about each tank.

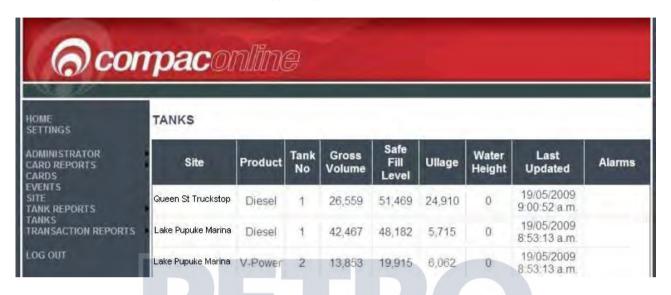

The following information is displayed for each Tank:

- Site
- Tank Number
- Safe Fill Level (User Defined)
- Water Height
- Alarms (High & low Levels)

- Product
- Gross Volume (measured from the ATG)
- Ullage ( = Safe Gross Volume )
- Last Update

www.petroind.com

Tank Deliveries Tank Reports

# **Tank Reports**

To aid with reporting, a series of pre-formatted report templates have been developed. These contain commonly used fields and can be exported as either .pdf documents or as .xls spreadsheet files.

#### **Tank Deliveries**

To aid with reporting, a series of pre-formatted report templates have been developed. These can be exported as either .pdf documents or as .xls spreadsheet files.

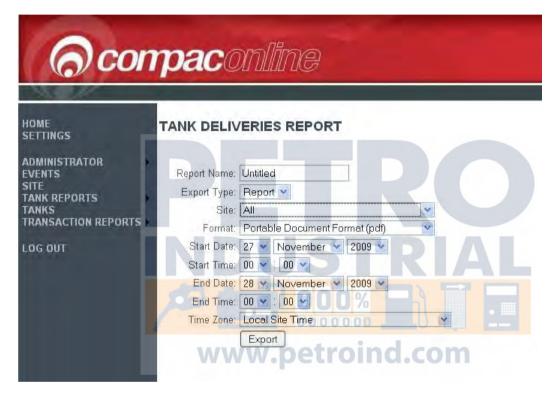

Select the format and the site(s) you wish to export data for and click Export.

The following is an example of a .pdf report for a single site.

Tank Reports Tank Deliveries

#### **Tank Deliveries Report**

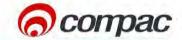

Time Zone: Local Site Time

Start Date: 1 December 2009 12:00:00 AM

End Date: 8 January 2010 12:00:00 AM

Site: Lake Pupuke Marina

Address: Lake Pupuke Auckland New Zealand

| DateTime              | Tank | Grade  | Volume<br>Delivered |
|-----------------------|------|--------|---------------------|
| 9/12/2009 9:26:00 PM  | 1    | Diesel | 7242                |
| 9/12/2009 9:58:00 PM  | 1    | Diesel | 21938               |
| 9/12/2009 10:11:00 PM | 2    | Diesel | 4538                |
| 22/12/2009 7:09:00 AM | 1    | Diesel | 17164               |
| 22/12/2009 7:20:00 AM | 1    | Diesel | 8847                |
| 22/12/2009 7:28:00 AM | 1    | Diesel | 1717                |
| 22/12/2009 7:44:00 AM | 2    | Diesel | 11051               |
| 22/12/2009 7:54:00 AM | 2    | Diesel | 5440                |
| 6/1/2010 8:05:00 AM   | 1    | Diesel | 17                  |
| 6/1/2010 10:01:00 PM  | 1    | Diesel | 17547               |
| 6/1/2010 10:31:00 PM  | 1    | Diesel | 14304               |
| 6/1/2010 10:38:00 PM  | 2    | Diesel | 11337               |

The report contains Time and date for the period selected, the site name and site location.

Fields include: Date/Time, Tank Number, Grade and Volume Delivered (in litres).

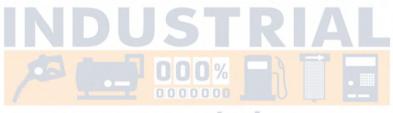

www.petroind.com

Tank Inventory Tank Reports

### **Tank Inventory**

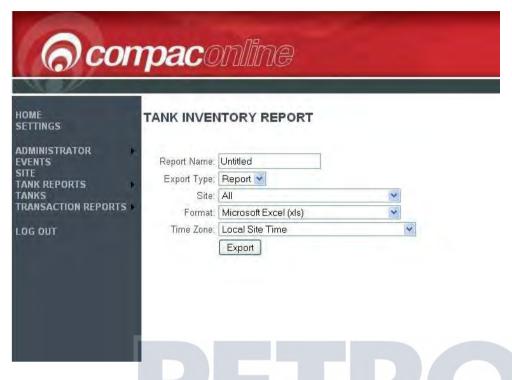

The inventory report will either give a report for an individual site or all sites within the group.

A .pdf example of the first page of a full report is shown below.

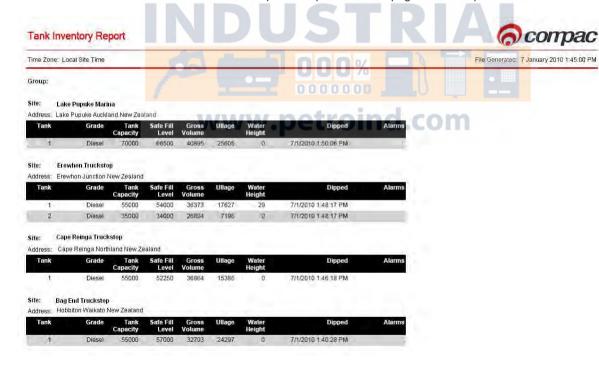

The report shows the report name (if entered), time and date the file was generated, the group (if a series of sites was selected), the site and the site location. The tank information is listed as follows:

Tank Reports Tank Inventory

| Field           | Description                                                                                                    |
|-----------------|----------------------------------------------------------------------------------------------------|
| Tank            | Tank number                                                                                                    |
| Grade           | Grade of fuel in tank                                                                                                    |
| Tank Capacity   | Total capacity of tank in litres                                                                                                    |
| Safe Fill Level | Maximum rated capacity of tank in litres                                                                                                    |
| Gross Volume    | Current volume of fuel in tank in litres                                                                                                    |
| Ullage          | Difference between gross volume and safe fill level in litres                                                                                                    |
| Water Height    | Height of water level in tank in millimetres                                                                                                    |
| Dipped          | Time and date of last tank gauging measurement                                                                                                    |
| Alarms          | Alarms for:  Low Tank Level - Fuel level is below preset minimum level High Tank Level - Fuel level is above preset maximum level High Water Level - Water level is above preset maximum water level Tank Leaking - Variation between tank volume and volume dispensed (may not be a leaking tank but is an indicator to investigate) |

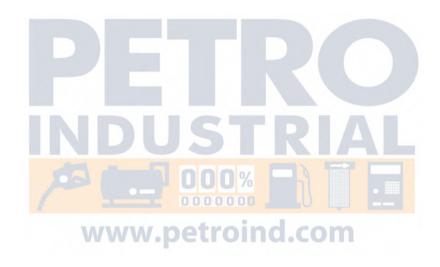

Tank Reconciliation Tank Reports

#### **Tank Reconciliation**

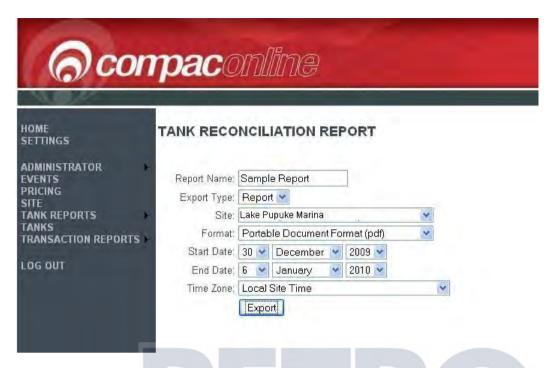

Tank reconciliation reports show the difference between the measured tank level and the theoretical tank level calculated from the recorded deliveries less recorded sales.

A sample .pdf report is shown.

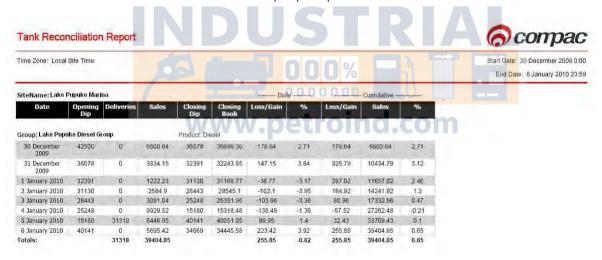

| Field             | Description                                                                                         |
|-------------------|----------------------------------------------------------------------------------------------------|
| Date              | Date of transactions from midnight to midnight.                                                     |
| Opening Dip       | Tank level recorded by tank gauge at midnight                                                       |
| Deliveries        | Deliveries made that day in litres                                                                  |
| Sales             | Sales in litres made that day                                                                       |
| Closing Dip       | Tank level in litres recorded by tank gauge at midnight (Becomes opening dip for the following day) |
| Closing Book      | Opening Dip plus Deliveries less Sales in litres                                                    |
| Loss/Gain - Daily | Loss or gain for the day measured against the opening dip in litres                                 |
| % - Daily         | Percentage of loss or gain                                                                          |

Tank Reports Tank Reconciliation

| Loss/Gain - Cumulative | Loss or gain for the period measured against the opening dip in litres |
|------------------------|------------------------------------------------------------------------|
| % - Cumulative         | Percentage of loss or gain over the reporting period                   |

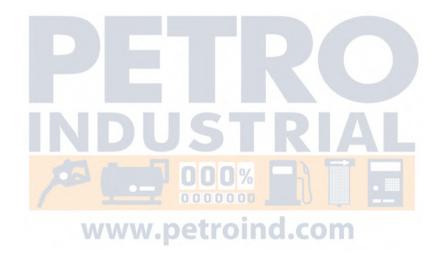

## **Transactions Reports**

The Transaction Reports menu has two options: Transactions and Transaction Totals. The Transactions screen has more selectable options while the Transaction Totals screen is used to generate a pre-formatted report.

#### **Transactions Screen**

The Transactions screen gives you the option of exporting transaction information in a variety of formats

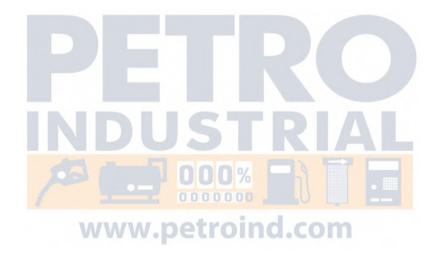

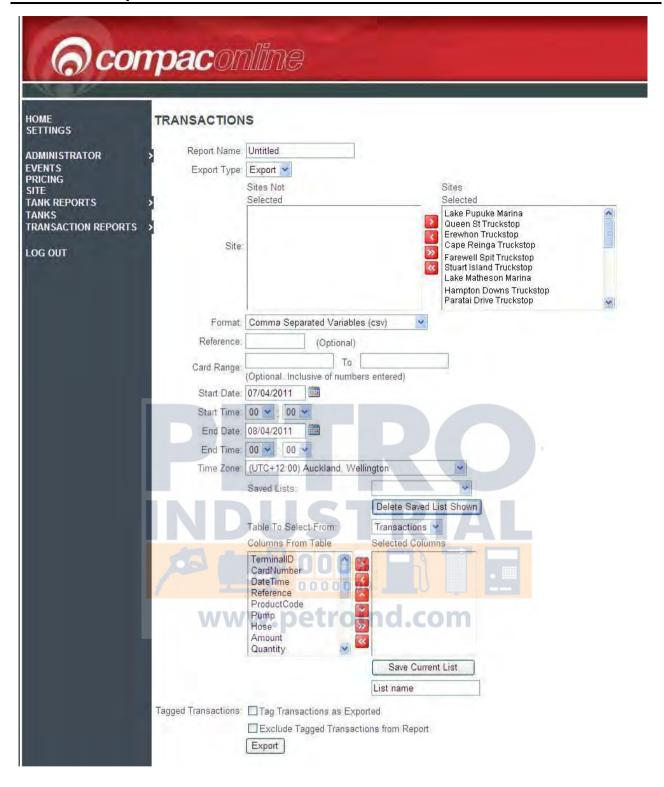

The Transactions screen gives you the option of exporting transaction information in a variety of formats.

**Report Name** 

You can enter a name for the report for your reference. (Optional)

**Export Type** 

Click on the down arrow to choose between a Report or an Export.

Reports are a selected list of fields formatted into an easily readable document. Can be exported as .pdf or .xls files. Selecting Reports will lock the field tables.

Exports are for people who require more detailed information not contained in reports. You can select the fields you want from the tables and columns. The list can be saved for future exports. Exports are available in .csv, .pdf,

.xls and HTML4 formats.

Site

Choose all sites or highlight the site and use the arrows and to move it from the Sties Selected field and back again. Clicking the The double arrows and will move all sites at once.

**Format** 

The options available will vary depending on whether a Report or Export has been selected. See Export Type above.

Reference

You can add an optional reference number.

**Card Range** 

You can select an export of data from a range of card numbers. The data will include the cards entered in the From and To fields.

**Start Date** 

Click on the calendar icon to select the start date.

**Start Time** 

Click on the down arrow to select the hour and minute you want the report to start from.

**End Date** 

Click on the calendar icon to select the end date.

**End Time** 

Click on the down arrow to select the hour and minute you want the report to end at.

**Time Zone** 

If you select date and time from the table, it will be shown in the report converted to the time zone that is selected in the drop down menu. If you want to view the local date and time that transactions took place, select Local Date Time from the Transactions Table.

Saved Lists

If you have saved a previous export, you can access the field list from the drop down menu. If you have no further use for a particular list it can be deleted by selecting it and clicking Delete Saved List Shown.

Table to Select From

Choose the fields you would like exported from Transactions, Sites and Cards tables. Selecting each table will change the options available in the Columns box.

**Columns from Table** 

Select the fields you want from the list by highlighting the field and using the arrow buttons to move it across to the Selected Column box. The double arrows and will move all field from one box to the other at once.

You can select a different table and select fields to be added to the Selected Columns table.

Fields can be also arranged using the and arrow buttons.

**Tagged Transactions** 

To prevent accidental duplication of exported data, transactions can be tagged as exported. If you do not want to export tagged transactions, select the appropriate box.

NOTE Tagging transactions affects all database users and cannot be undone.

**Export** 

When you are happy that you have selected the fields you require, click the Export button. You will be directed to the Home screen where you can find the report either pending or ready to view.

### **Transaction and Site Data Available for Selection**

Specific Transaction Data Elements Available for Selection:

| Column               | Description                                   |  |
|----------------------|-----------------------------------------------|--|
| Terminal ID          | Paymark / First Data ID                       |  |
| Card Number          | Masked card number                            |  |
| Date Time            | Date and Time (at selected zone)              |  |
| Reference            | Sequential reference number                   |  |
| Product code         | Assigned product code                         |  |
| Pump                 | Pump number                                   |  |
| Hose                 | Hose number                                   |  |
| Amount               | Total transaction in dollars and cents        |  |
| Quantity             | Quantity dispensed in litres                  |  |
| Unit Price - \$/L    | Unit price in Dollars per litre               |  |
| Exported             | Tagged as exported                            |  |
| Odometer             | Odometer reading                              |  |
| Receipt              | Copy of paper printout                        |  |
| EOV 000%             | Offline transaction flag                      |  |
| Shell Docket 0 0 0 0 | Shell Reference #                             |  |
| LocalDateTime        | Date and time at site                         |  |
| User ID              | User ID number if requested and entered       |  |
| Registration         |                                               |  |
| Test*                | Test card swiped (True) * Aviation sites only |  |
| Date                 | Date (converted to selected time zone)        |  |
| Time                 | Time (converted to selected time zone)        |  |

Specific Site Data Elements Available for Selection:

| Column         | Description             |
|----------------|-------------------------|
| Site Name      | Name of site            |
| Printer Status | Online or Offline       |
| Last Status    | Last recorded status    |
| Power Status   | Power status            |
| Temperature    | Temperature inside unit |
| Controller Num | Controller number       |
| URN            | Unique Reseller Number  |
| Device ID      | ID of device            |
| Address        | Address of site         |
| Pinpad Status  | Status of pinpad        |
| Time Zone      | Time zone of site       |

### **Export Options for Transactions Screen**

#### **Transactions**

| On the Transactions screen the optional Reference field is located on the fourth row after the Format field.                                                                    |  |
|----------------------------------------------------------------------------------------------------|--|
| Reference: (Optional)                                                                                                    |  |
| LICTRIAL                                                                                                    |  |
| If a reference number is entered in the box only the selected transaction                                                                                                    |  |
| will appear in the report, provided the transaction meets the other selection criteria that the user sets.                                                                      |  |
| Following the Saved Lists section of the Transactions screen there are two check boxes that the user can use to specify how tagging is to be handled for exported transactions. |  |
| Tagged Transactions: Tag Transactions as Exported                                                                                                    |  |

The first option marks each transaction that is exported (used in subsequent reports). The second option is used to exclude any transaction that has been tagged from a previous report generation.

Exclude Tagged Transactions from Report

The transaction tagging applies to the database, not the individual user. So if you tag a transaction it will appear tagged for everyone else.

Specific Data Elements Available for Selection:

| Terminal ID – Paymark/ First<br>Data ID | Unit Price - \$/L                |
|-----------------------------------------|----------------------------------|
| Card Number                             | Exported                         |
| Date Time                               | Odometer                         |
| Reference number                        | Receipt – copy of paper printout |
| Product Code                            | EOV – Offline Transaction Flag   |
| Pump                                    |                                  |
| Hose                                    | User ID                          |
| Amount- Total                           | Date                             |
| Quantity – Litres                       | Time                             |

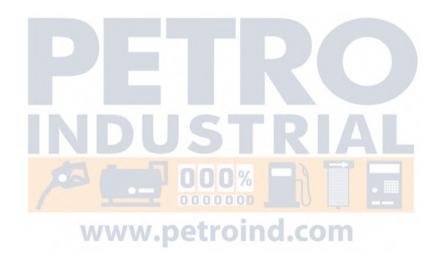

#### **Transaction Totals**

Transaction Totals Report generates a pre formatted report with the transaction totals for all sites. You can select the date and time range, format and time zone for the report.

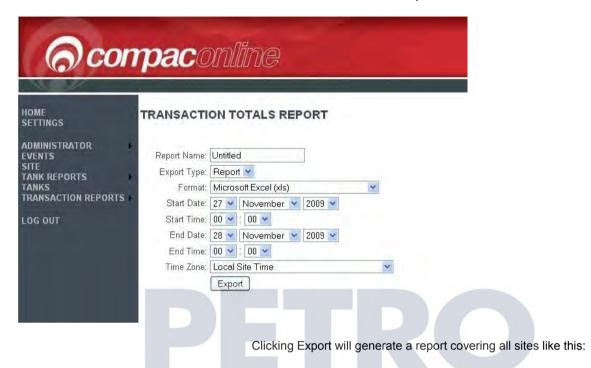

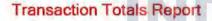

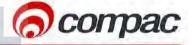

Time Zone: Local Site Time

Address:

Start Date: 7 January 2010 12:00:00 AM End Date: 8 January 2010 12:00:00 AM

www.petroind.com Lake Pupuke Marina Site: Lake Pupuke Auckland New Zealand

**Product Name** Amount Quantity 1062.09 1415.77 Diesel Totals 1415.77 1062.09

Cape Reinga Truckstop Site:

Cape Reinga Northland New Zealand Address:

Quantity **Product Name** Amount Diesel 1538.66 1252.98 Totals 1538.66 1252.98

### **Change Price Schedule**

The Change Price Schedule screen is only available to authorised administrators.

Some administrators set their schedules to cover each site they administer while others set schedules to cover a number of sites.

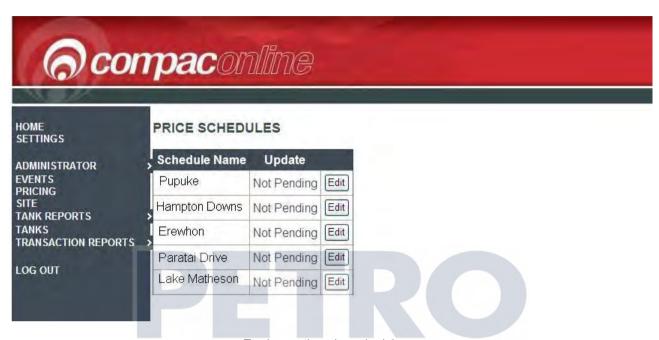

To change the price schedule:

- 1. Click on the pricing tab. A table will come up with the available price schedules.
- 2. Click on the edit button associated with the price schedule you wish to change.
- 3. A second table will appear below the original list. This has the products that are associated with that price schedule.

NOTE For clarity, some sites have been excluded from the screen below.

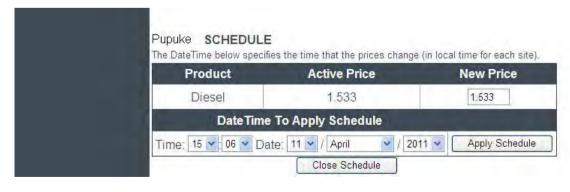

- 4. Enter in the new price for each product.
- 5. Select the date and time when the schedule will apply.

NOTE This is in local time for each site that the price schedule is associated with.

6. Click the Apply Schedule button. You can then continue editing other

schedules.

7. When finished editing the pricing schedules, click the Close Schedule button.

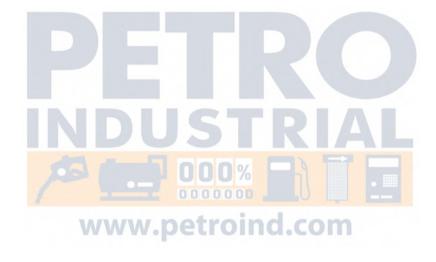

Additional Features Transaction Totals

### **Additional Features**

**Auto E-mail Alerts** 

CompacOnline can generate e-mail alerts to be sent to one or several e-mail addresses. Contact Compac to have this option set up.

#### Customisation

Compac can customise the functions of the CompacOnline programme for your specific requirements such as:

- E-mail or text alerts
- Customised reports
- Additional reporting fields

Contact Compac with your requirements.

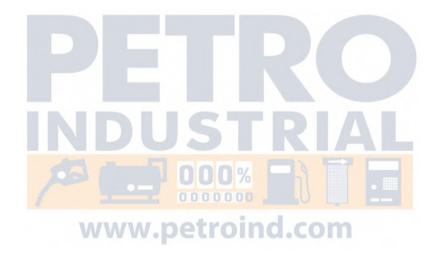

Transaction Totals Glossary of Terms

# **Glossary of Terms**

| TERM      | DESCRIPTION                                                                                                    |  |
|-----------|----------------------------------------------------------------------------------------------------|--|
| ATG       | Automatic Tank Gauging - Reporting of tank levels via OPT                                                                                                    |  |
| CSN       | Customer Security Number                                                                                                    |  |
| CSV       | Comma Separated Value (file format commonly used for conversion to spreadsheet)                                                                                                |  |
| DPS       | Direct Payment Solutions (The Company that handles EFTPOS transactions)                                                                                                    |  |
| EFTPOS    | Electronic Funds Transfer Point Of Sale - Used for credit or debit card transactions                                                                                           |  |
| Heartbeat | A regular interrogation of the OPT by CompacOnline to upload selected site data. (Heartbeat is currently sent at 5 minute intervals)                                           |  |
| OPT       | Outdoor Payment Terminal manufactured by Compac Ltd                                                                                                    |  |
| SFTP      | Secure File Transfer Protocol (protocols for the safe transfer of files)                                                                                                    |  |
| Snapshot  | Site status report taken at regular intervals (usually daily at around midnight)                                                                                               |  |
| TC Volume | Temperature Compensated Volume - Calculated volume based on actual tank reading multiplied by a factor to compensate for heat expansion.                                       |  |
| Ullage    | Safe volume minus gross volume                                                                                                    |  |
| ULP       | Unleaded Petrol                                                                                                    |  |
| URN       | Unique Reseller Number - Site identifying number allocated by Shell. Australia numbers are composed of 1 alpha and 3 numerals. New Zealand numbers are composed of six numbers |  |
| UTC       | Coordinated Universal Time - Universal format for standard time                                                                                                    |  |
|           | www.petroind.com                                                                                                    |  |